## **System Environment for Windows NT**

The DecisioNet System requirements are as follows:

- IBM AT Compatible PC with an Intel Pentium 90 mHz or higher processor
- Minimum memory: 16 MB for dedicated PCs and 32 MB for all others

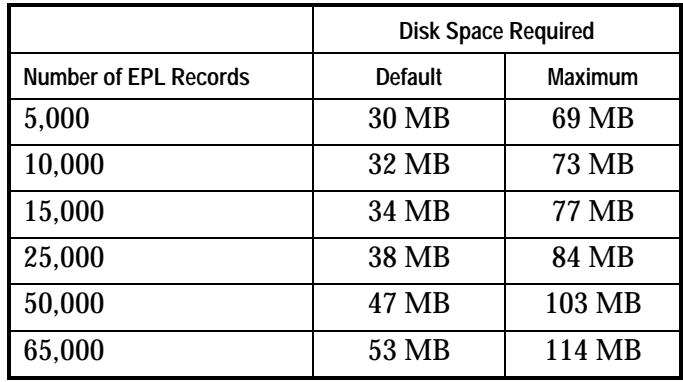

• Hard Disk - per number of SmarTalker tags:

- Flex Disk Drive (FDD): 3.5" 1.4 MB High Density
- Color CRT (VGA)
- Mouse
- RS-232 Port
- Windows NT 4.0 (Service Pack 3 is required with the ACS POS installation)

# **DecisioNet Software for Windows NT**

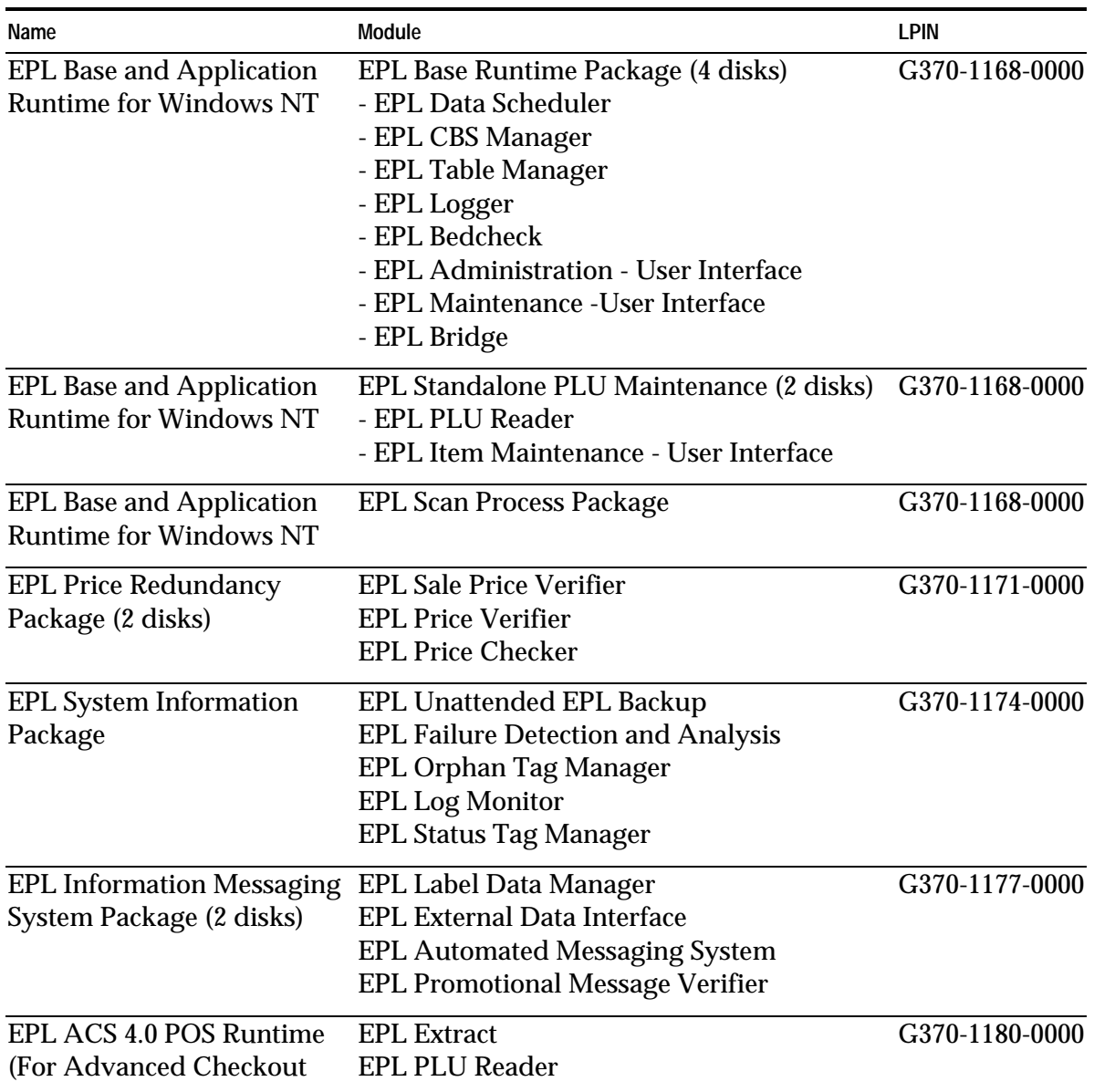

The DecisioNet software for Windows NT is provided on flex disks.

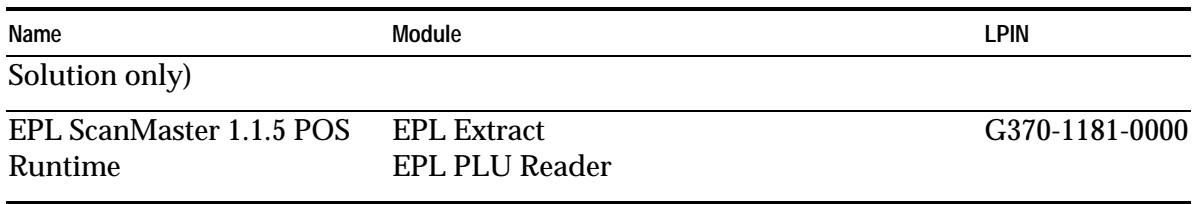

## **Backup Copies**

Make a backup copy of the DecisioNet software to help prevent accidental data loss.

## **Installing DecisioNet Software on a Windows NT System**

The following sections describe how to install DecisioNet software on a Windows NT system. After installation, refer to Chapter 8, "Configuring the DecisioNet System Environment," and Appendix D, "Customizing the DecisioNet System," for any additional information you may need.

Before installing the DecisioNet software, make sure the hard disk has at least 20 megabytes of free space. Additional space is required for the EPL table. Refer to the table on the first page of this chapter for space recommendations. Make sure all programs are stopped before installing the software.

**Note:** If the EPL controller was used to perform RF certification testing, the RF certification software must be removed prior to installing the EPL Base and Application Runtime software.

#### **EPL Base and Application Runtime**

These instructions assume that Windows NT is already installed.

- 1. Log in as Administrator.
- 2. Click on the Start icon.
- 3. Select Run.
- 4. Insert the EPL Base and Application Runtime Disk 1 in drive A.
- 5. Type a:\setup.

The installation displays with a series of messages and warnings.

6. Click on Next or press Enter.

The destination screen displays. This screen prompts you for the drive and directory where you want your software installed.

- 7. Accept the default (\epl under the current drive) or select Browse to enter your own destination, then select OK to accept the new directory.
- 8. Click on Next. You are prompted to insert Disk 2 (or the next disk in the set).
- 9. Insert Disk 2 (or the next disk).
- 10. Click on the OK button or press Enter.

The software installs to the destination directory.

11. Repeat Steps 8-10 for each install disk.

When the installation finishes, a message displays telling you the installation is complete.

12. Click on the OK button or press Enter.

#### **EPL Standalone PLU Maintenance**

Use the following procedures to install the optional EPL Standalone PLU Maintenance application. The EPL Base and Application Runtime software must be installed prior to installing this optional application.

- 1. Click on the Start icon.
- 2. Select Run.
- 3. Insert the EPL Standalone PLU Maintenance Disk 1 in drive A.

4. Type a:\setup and press Enter.

Follow the instructions on your screen.

5. When you prompted, insert Disk 2, and press Enter.

When the installation finishes, a message displays telling you the installation is complete.

6. Click on the OK button or press Enter.

If you are installing some other POS specific item maintenance package instead of the Standalone PLU Maintenance package, follow the instructions that come with that software to install your POS software.

If you are not installing software that has EPL integration available, special customer integration may be required in order for the EPL system to be fully integrated with the customer's PLU price changes.

#### **EPL Scan Process Package**

Use the following procedures to install the optional EPL Scan Process Package. The EPL Base and Application Runtime software must be installed prior to installing this optional application.

- 1. Click on the Start icon.
- 2. Select Run.
- 3. Insert the EPL Scan Process Package Disk in drive A.
- 4. Type a:\setup and press Enter.

Follow the instructions on your screen.

When the installation finishes, a message displays telling you the installation is complete.

5. Click on the OK button or press Enter.

#### **EPL Price Redundancy Package**

Use the following procedures to install the optional EPL Price Redundancy Package. The EPL Base and Application Runtime software must be installed prior to installing this optional application.

- 1. Click on the Start icon.
- 2. Select Run.
- 3. Insert the EPL Price Redundancy Package Disk 1 in drive A.
- 4. Type a:\setup and press Enter.

Follow the instructions on your screen.

5. When you prompted, insert Disk 2, and press Enter.

When the installation finishes, a message displays telling you the installation is complete.

6. Click on the OK button or press Enter.

#### **EPL System Information Package**

Use the following procedures to install the optional EPL System Information Package. The EPL Base and Application Runtime software must be installed prior to installing this optional application.

- 1. Click on the Start icon.
- 2. Select Run.
- 3. Insert the EPL System Information Package Disk in drive A.
- 4. Type a:\setup and press Enter.

Follow the instructions on your screen.

When the installation finishes, a message displays telling you the installation is complete.

5. Click on the OK button or press Enter.

#### **EPL Information Messaging System Package**

Use the following procedures to install the optional EPL Information Messaging System Package. The EPL Base and Application Runtime software must be installed prior to installing this optional application.

- 1. Click on the Start icon.
- 2. Select Run.
- 3. Insert the EPL Information Operations Package Disk 1 in drive A.
- 4. Type a:\setup and press Enter.

Follow the instructions on your screen.

5. When you prompted, insert Disk 2, and press Enter.

When the installation finishes, a message displays telling you the installation is complete.

6. Click on the OK button or press Enter.

#### **EPL ACS 4.0 POS Runtime Package**

When an EPL system is linked to an ACS 4.0 system, installing the optional EPL ACS 4.0 POS Runtime software integrates the EPL system with the POS system.

Use the following procedure to install the EPL ACS 4.0 POS Runtime software. The EPL Base and Application Runtime software must be installed prior to installing this optional package.

- 1. Click on the Start icon.
- 2. Select Run.
- 3. Insert the EPL ACS 4.0 POS Runtime software Disk in drive A.
- 4. Type a:\setup and press Enter.

Follow the instructions on your screen.

When the installation finishes, a message displays telling you the installation is complete.

5. Click on the OK button or press Enter.

#### **EPL ScanMaster 1.1.5 POS Runtime Package**

When an EPL system is linked to a ScanMaster POS system, installing the optional the ScanMaster 1.1.5 POS Runtime software integrates the EPL system with the POS system.

Use the following procedure to install the ScanMaster 1.1.5 POS Runtime software. The EPL Base and Application Runtime software must be installed prior to installing this optional package.

- 1. Click on the Start icon.
- 2. Select Run.
- 3. Insert the EPL ScanMaster 1.1.5 POS Runtime software disk in drive A.
- 4. Type a:\setup and press Enter.

Follow the instructions on your screen.

When the installation finishes, a message displays telling you the installation is complete.

5. Click on the OK button or press Enter.

## **Configuring and Customizing the DecisioNet System**

After the software is installed, refer to Chapter 8, "Configuring the DecisioNet System Environment," for instructions on how to configure and start the DecisioNet software. Refer to Appendix D, "Customizing the DecisioNet System," for information about system features that permit modification to meet additional site-specific requirements beyond those described in the configuration chapter.